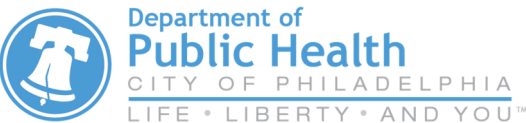

## VFC & VFAAR KIDS Plus IIS Processing Returns

## https://kids.phila.gov

- 1) From the left-side navigation panel select **Inventory Vaccines Returns** from the subsequent dropdown menus.
- 2) Click on the **Add Vaccine Return** button in the upper right hand corner.

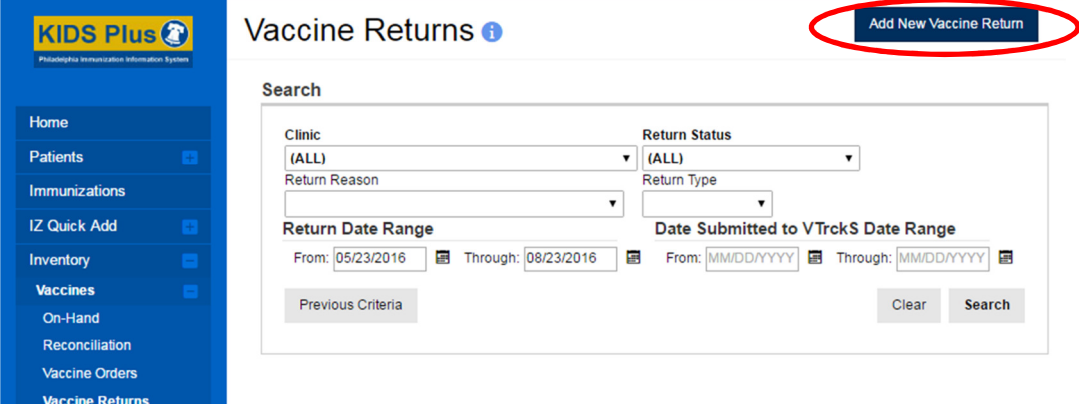

- 3) Select YOUR clinic (it begins with your clinic's PIN). Click Next.
- 4) Take the time to verify that the info in the Shipping Info box is correct.
	- a. If it IS correct, certify it by checking the small box (see below) in the lower right-hand corner. Then click **Next.**

## **I have reviewed the above shipping information and I certify the information is correct.**

- b. If it is NOT correct, phone the VFC/VFAAR program right away.
- 5) Select **RETURN ONLY** under **Return Type**.

6) Under **Return Reason**, select the reason for the current return. Each return reason must be processed separately.

- 7) Enter "**1**" in the box under **Number of Shipping labels**.
- 8) Select **EMAILED TO PROVIDER EMAIL STORED IN VTRCKS**.
- 9) Enter your email address into the Clinic Comments box.
- 10) Click Create to save draft.

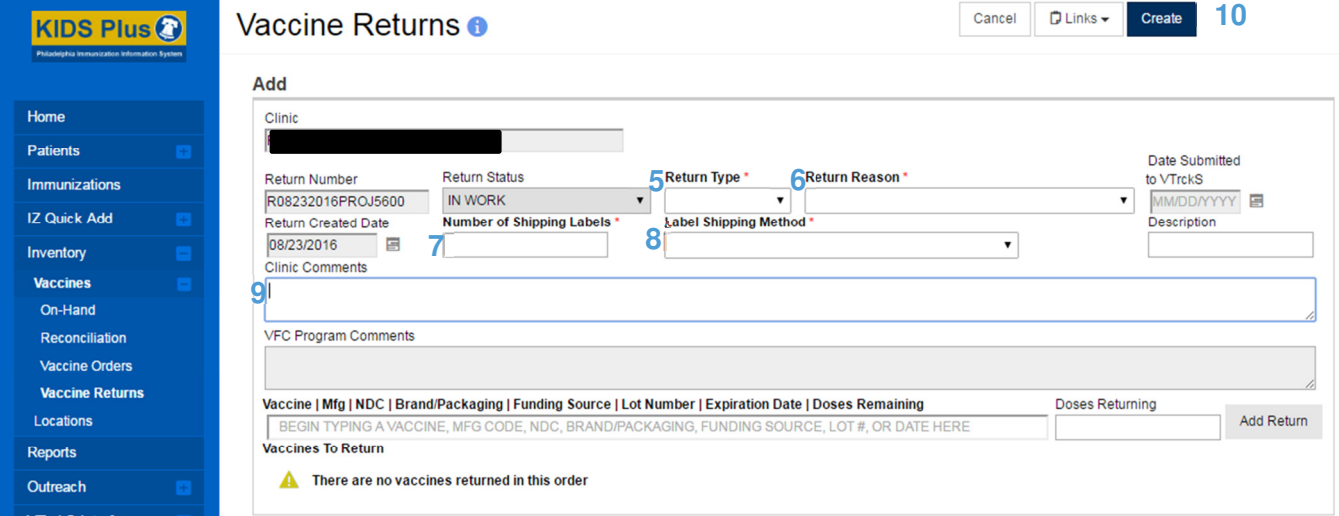

- 11) Type in the first three letters of the vaccine you wish to return in the **Vaccine** box. Select the vaccine to be returned from the drop down menu.
- 12) Type in the number of doses to be returned in the **Doses Returning** box.
- 13) Click **Add Return**. The vaccine selection will then populate at the bottom of the page.
- 14) Click **Update** to save changes as you work or if you need to navigate away from the page.
- 15) When all vaccines related to the **Return Reason** have been entered, click on the arrow  $(\star)$  to the right of **Update** and select **Submit to VFC**. **14**

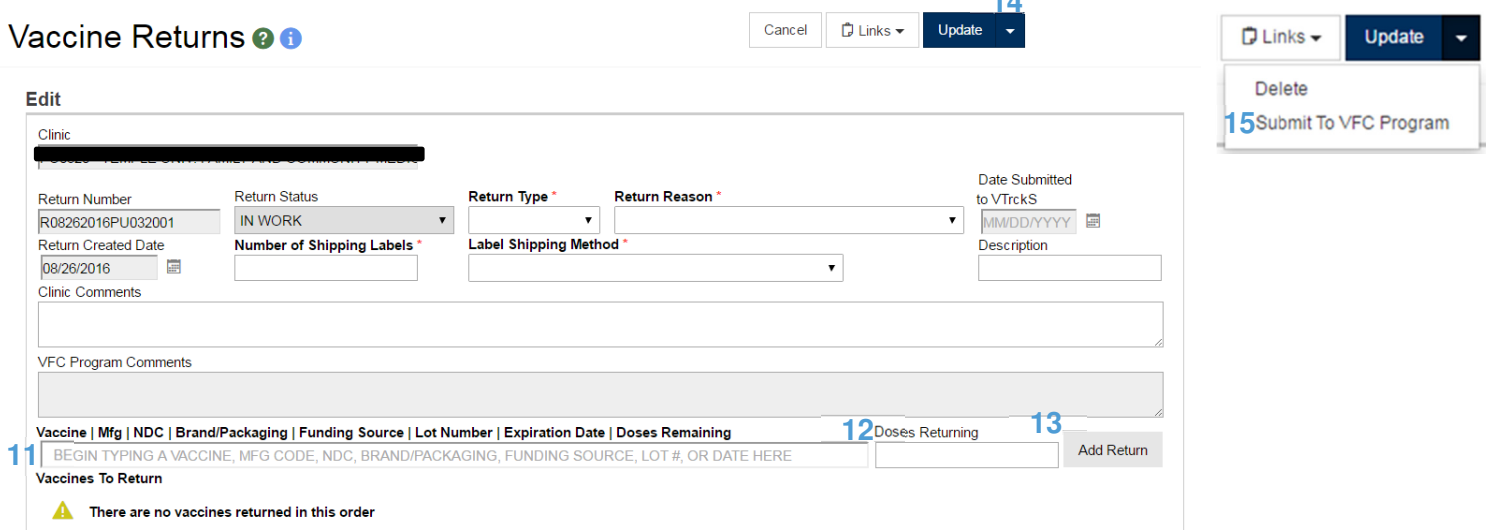

16) Note the **Submitted for Approval** status in the **Return Status** box. Your submission has been sent to the VFC/VFAAR program.

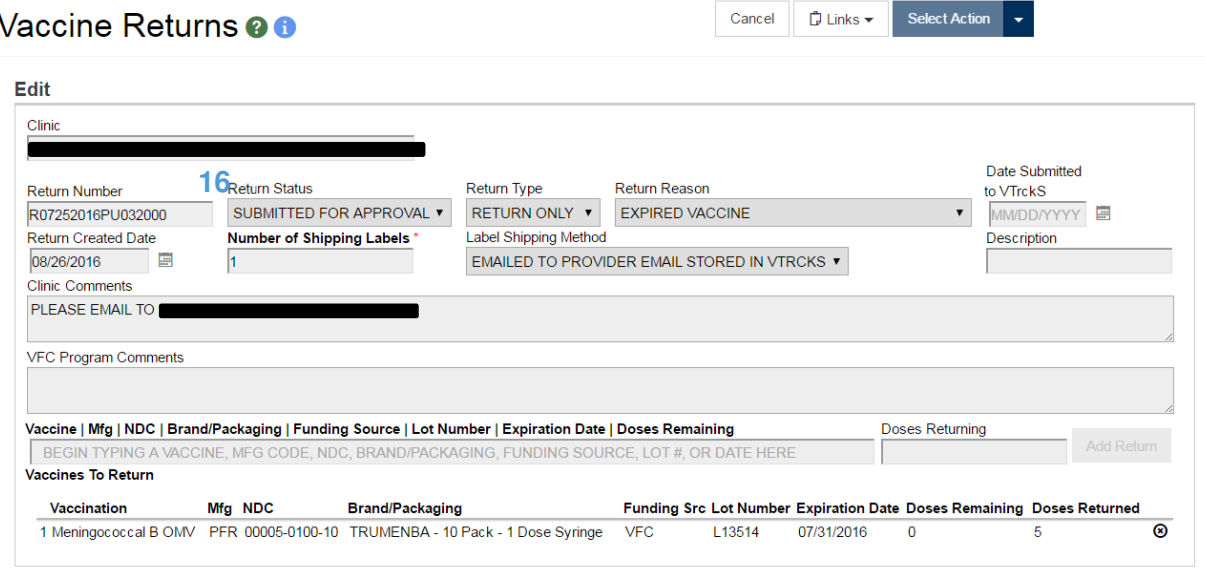

Things to remember:

- You will receive an email after submitting your order as well an email indicating whether your return has been **Approved** or **Rejected.** Please add WebIZDevEmail@envisiontechnology.com to your email address book. We recommend updating your email addresses to one that you check continuously and to ensure emails from the health department do not get flagged as spam.
- Once a Return has been rejected, it must be deleted and a new return created.
- Click the red x to the right of each vaccine added to the return if you make an error and need to change your selection.